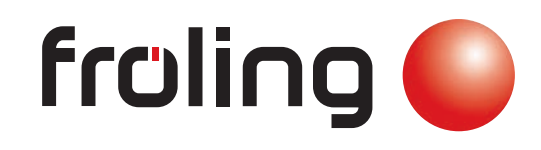

Installation und Registrierung

# froeling-connect 2.0

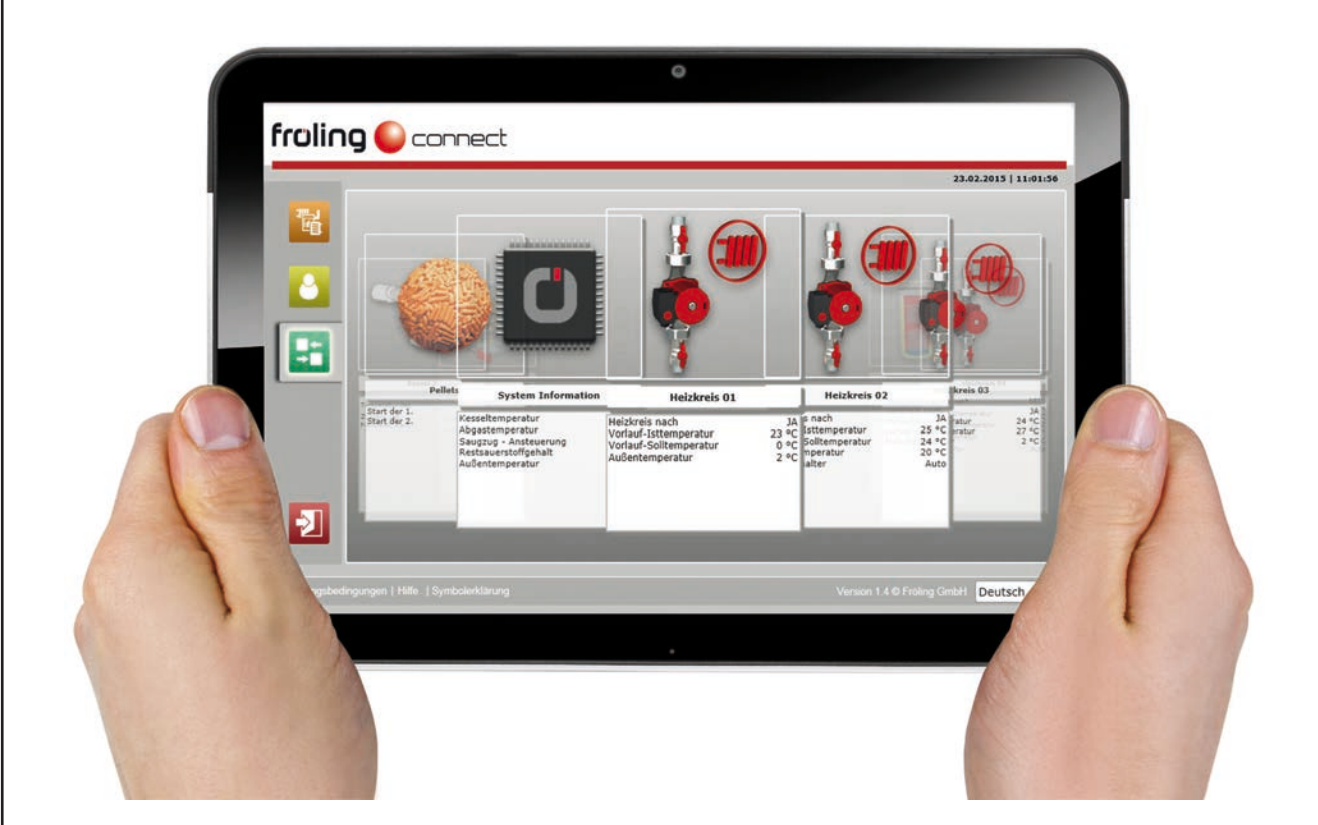

#### Deutschsprachige Original-Bedienungsanleitung

Anweisungen und Sicherheitshinweise lesen und beachten! Technische Änderungen, Druck- und Satzfehler vorbehalten! B1080215\_de | Ausgabe 02.03.2015

# Inhaltsverzeichnis

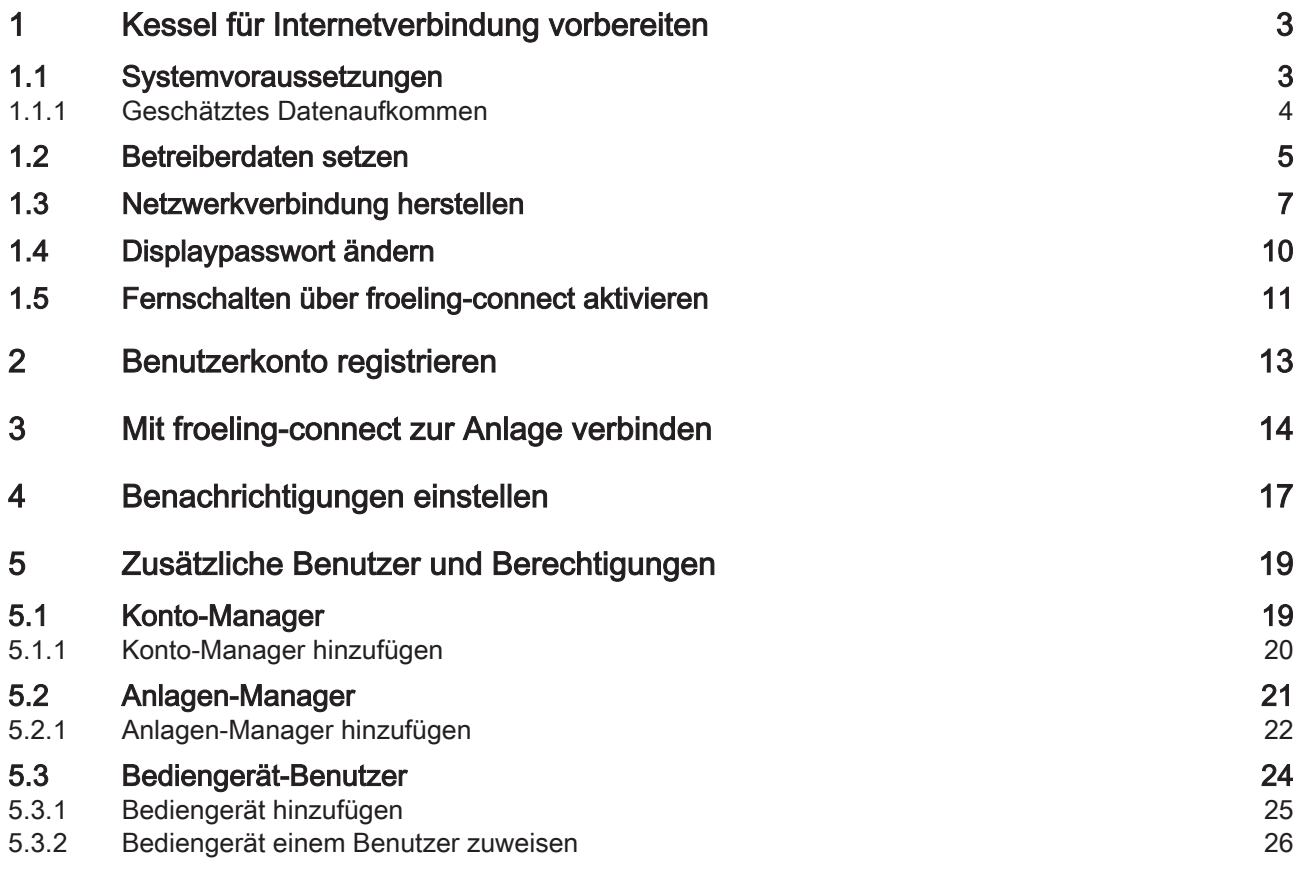

# <span id="page-2-0"></span>1 Kessel für Internetverbindung vorbereiten

#### 1.1 Systemvoraussetzungen

Für die Verbindung zum Kessel via froeling-connect sind folgende Voraussetzungen notwendig:

- Fröling Heizkessel mit Kessel-Touchdisplay
	- ab Software am Lambdatronic Kernmodul: Version: V 50.04 | Build: B 05.09
	- ab Softwareversion am Touchdisplay: Version: V 60.01 | Build: B 01.23
- Breitband-Internetanschluss
	- Minimale Verbindungsgeschwindigkeit für Upload/Download: 256 kbit/s
- Möglichkeit der Einbindung in das Heimnetzwerk mit Netzwerkkabel
	- Die Ports 1192 und 1194 (Standard VPN-Port) müssen vom Internet-Service-Provider bzw. am Modem oder Router "AUSGEHEND" geöffnet sein.
- Internetfähiges Endgerät:
	- per PC mit geeignetem Webbrowser, wie z.B. Internet Explorer, Mozilla Firefox, Google Chrome (Webbrowser-Version nicht älter als zwei Jahre)
	- per Smartphone oder Tablet-PC mit Betriebssystem Android oder iOS und mobilem Internetzugang

Die aktuell installierte Softwareversion wird im Info-Menü am Kessel-Touchdisplay in den System-Informationen angezeigt:

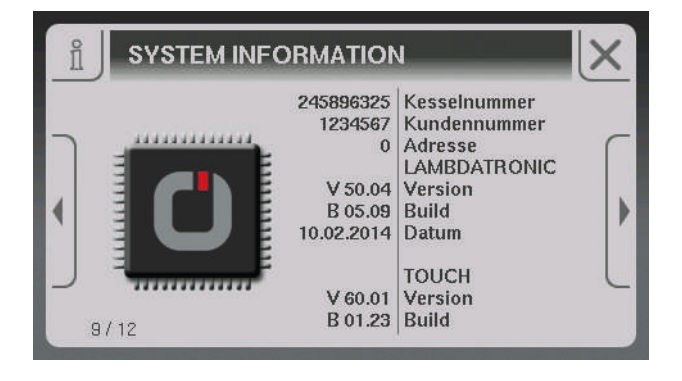

HINWEIS! Gegebenenfalls ist ein Software-Update durch den Fröling Werkskundendienst notwendig!

#### <span id="page-3-0"></span>1.1.1 Geschätztes Datenaufkommen

Je nach Nutzung von froeling-connect kann mit folgendem Datenaufkommen kalkuliert werden, um bei kleineren Internet-Datenpaketen Mehrkosten zu verhindern.

#### froeling-connect online

Der Kessel startet in regelmäßigen Abständen eine Abfrage, ob froeling-connect verfügbar ist und sendet zugleich die Information an froeling-connect, dass eine Verbindung durch den Benutzer möglich ist. Dies entspricht der Mindest-Datenmenge für die Nutzung von froeling-connect.

- Download: ca. 15 MB / Monat
- Upload: ca. 8 MB / Monat

#### froeling-connect verbunden

Der Benutzer verbindet sich zur Anlage und bleibt nach dem Aufruf in der Detail- oder Karussellansicht (kein Wechsel von Ansichten oder Aufruf von Aktionen/Menüs).

- Download: ca. 170 MB / Monat
- Upload: ca. 50 MB / Monat

#### froeling-connect verbunden und permanente Bedienung

Der Benutzer verbindet sich zur Anlage und navigiert permanent in den Ansichten und Menüs, verändert Werte und Betriebsarten.

- Download: ca. 25 MB / Stunde
- Upload: ca. 2 MB / Stunde

### <span id="page-4-0"></span>1.2 Betreiberdaten setzen

Für den Verbindungsaufbau des Kessel mit froeling-connect, ist eine an der Regelung korrekt eingestellte Herstellernummer erforderlich.

❒ Zum Menü "Kessel" navigieren

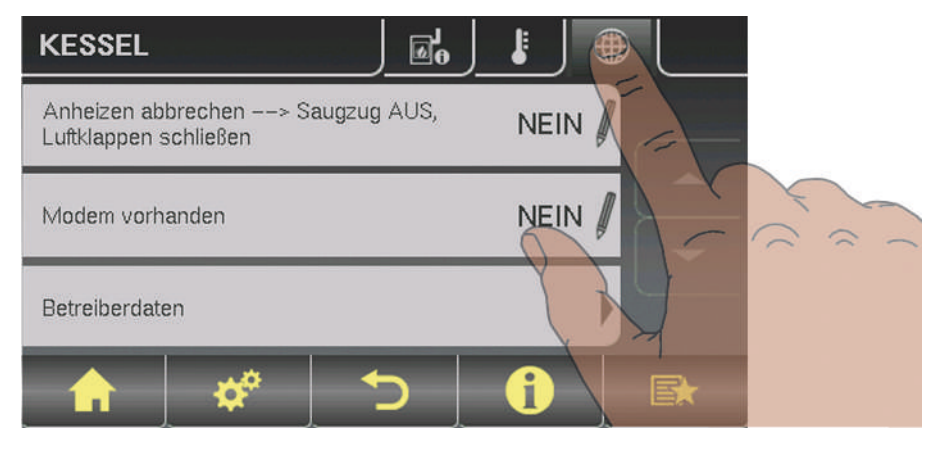

- ❒ Allgemeine Einstellungen im Menü "Kessel" aufrufen
- ❒ Je nach Kesseltyp im Menü mit "Pfeil Ab" nach unten zum letzten Eintrag blättern

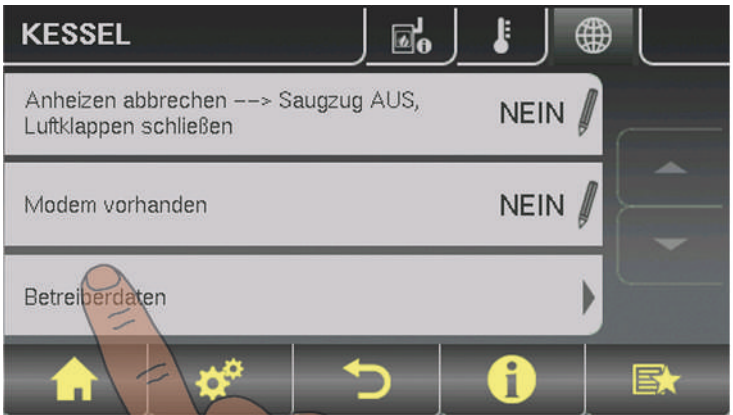

❒ Untermenü "Betreiberdaten" aufrufen

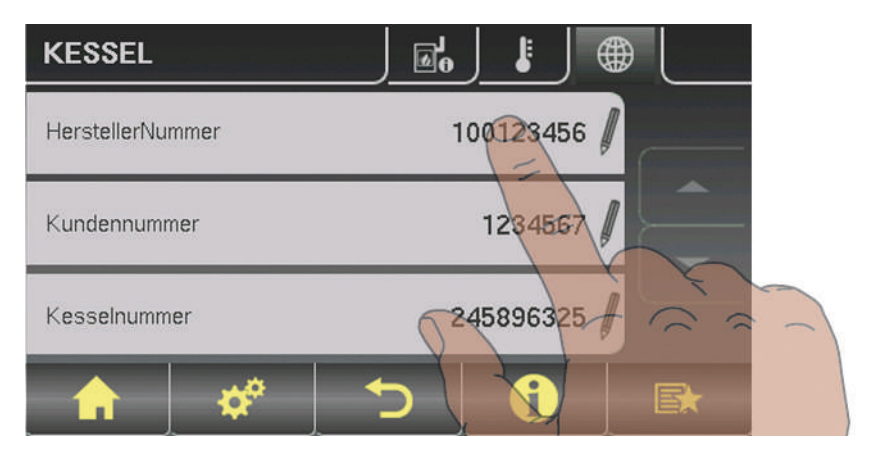

❒ Zum Verändern auf den Parameter "HerstellerNummer" tippen

Betreiberdaten setzen

Die Herstellernummer ist die eindeutige Identifikation des Kessels und am mitgelieferten Typenschild abzulesen:

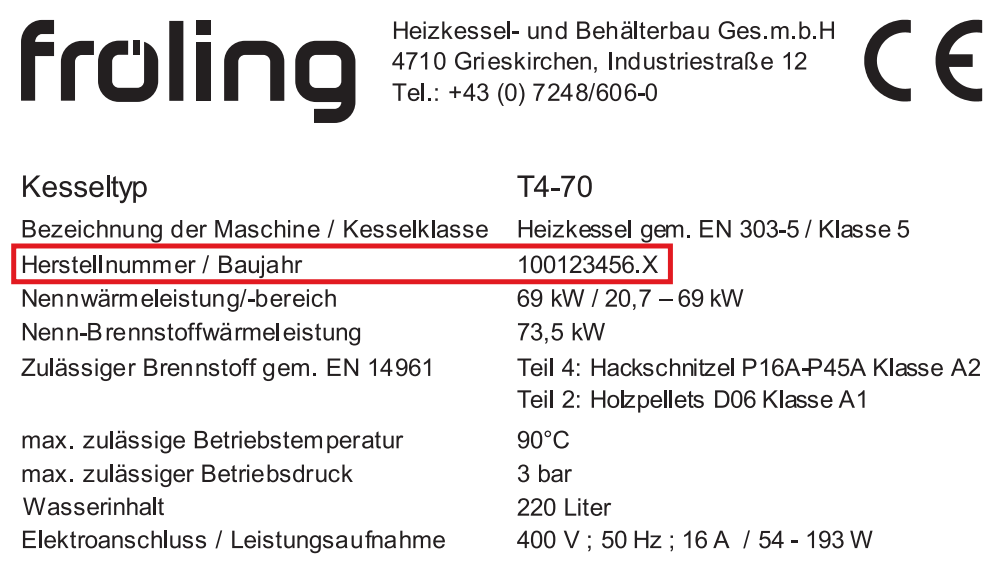

Am Typenschild wird die 9-stellige Herstellernummer mit einem Buchstaben als Information zum Baujahr des Kessels kombiniert.

Zum oben gezeigten Beispiel: 100123456.X

- Herstellernummer: 100123456
- Baujahr-Code: X

HINWEIS! Für die Eingabe an der Regelung nur die Herstellernummer verwenden! Entspricht das Bezeichnungs-Schema auf dem Typenschild nicht dem hier beschriebenen, ist der Werkskundendienst zu kontaktieren! In diesem Fall wird die Nummer durch Fröling vergeben.

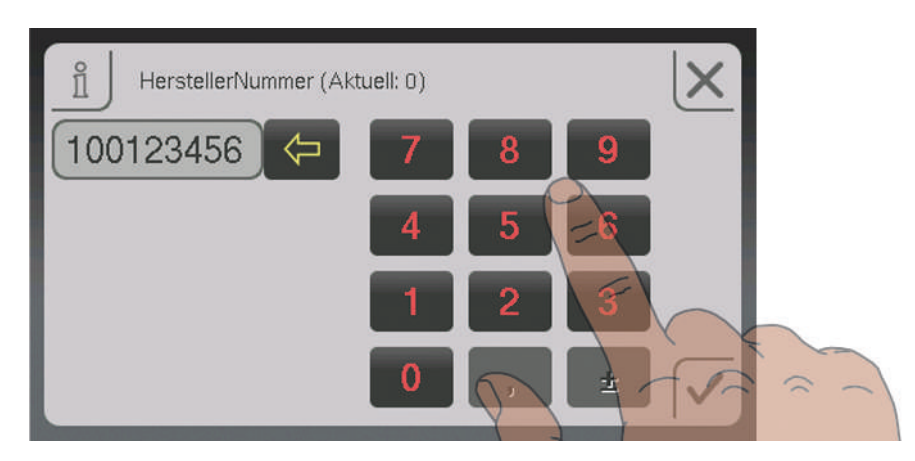

- ❒ Herstellernummer eingeben
	- ➥ Angabe gemäß Typenschild ohne "." und "Buchstabe": 100123456.X (Typenschild) ➾ 100123456 (Eingabe an der Regelung)
- ❒ Eingabe durch Tippen auf das Bestätigen-Symbol speichern

## <span id="page-6-0"></span>1.3 Netzwerkverbindung herstellen

Das Kessel-Touchdisplay stellt den Anschluss für die Anbindung an ein lokales Netzwerk (LAN) zur Verfügung. Dieser Anschluss ist mit einer Kabelkupplung für die direkte Verbindung mit dem bauseitigen Netzwerkkabel vorbereitet.

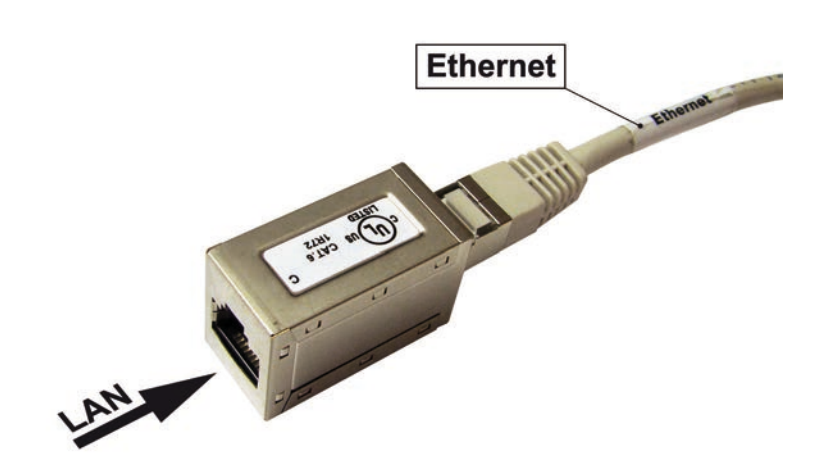

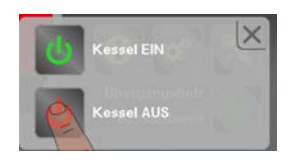

- ❒ Kessel durch Tippen auf "Kessel AUS" ausschalten
- ❒ Hauptschalter ausschalten und Regelungsabdeckung demontieren
- ❒ Netzwerkkabel vom lokalen Netzwerk-Verteiler (Modem, Router, Switch, ...) zum Kessel verlegen und an der Kabelkupplung anstecken

### **HINWEIS**

Das bauseitige LAN-Kabel darf nicht an den Steuerungsbus der Kesselregelung angesteckt werden, daher darf die LAN-Verbindung nur am Kabel mit der Beschriftung "Ethernet" hergestellt werden! Die LAN-Verbindung nicht an den Anschlüssen der Platinen anstecken!

- ❒ Regelungsabdeckung montieren und Hauptschalter wieder einschalten
	- ➥ Nach dem Systemstart ist froeling-connect vorerst noch deaktiviert (Symbol links oben)

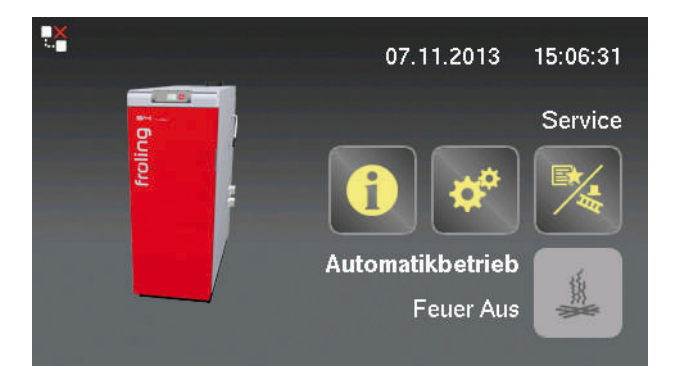

#### Netzwerkeinstellungen

In den Netzwerkeinstellung des Touchdisplays ist die Verwendung von DHCP automatisch auf "EIN" gesetzt. Sofern die Verbindung zum Heimnetzwerk korrekt hergestellt wurde, wird die IP-Adresse (Netzwerkadresse des Kessels im Heimnetzwerk) automatisch bezogen. Vor dem Aktivieren von froeling-connect sind die Netzwerkeinstellungen zu kontrollieren:

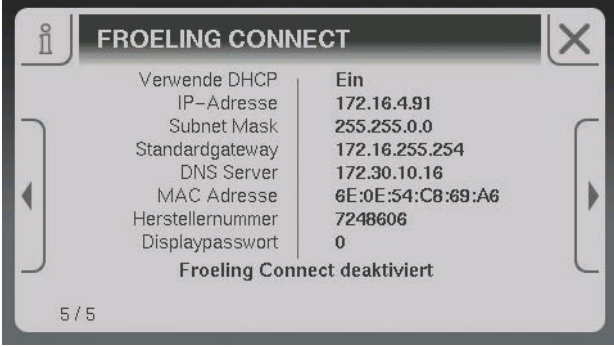

- ❒ Info-Menü aufrufen und zur Ansicht "FROELING CONNECT" navigieren
	- ➥ Bei IP-Adresse, Subnet Mask, Standardgateway und DNS-Server müssen korrekte Werte angezeigt werden (nicht 0.0.0.0)

Wurde beim Systemstart keine korrekte Adresse zugewiesen, durch Aus- und Einschalten von DHCP den Vorgang erneut starten. Zum Aus- und Einschalten von DHCP oder zum Verändern der Netzwerkeinstellungen (z. B. Heimnetzwerk ohne DHCP mit fix vergebenen IP-Adressen) muss in das zugehörige Menü navigiert werden:

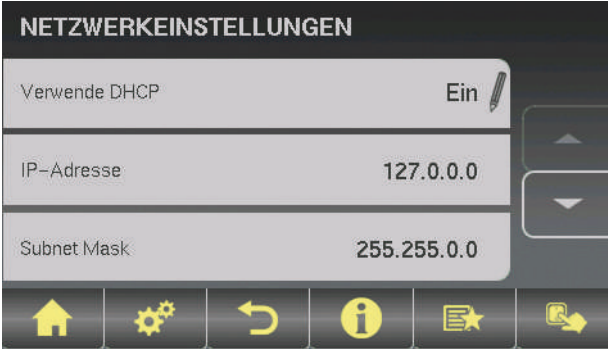

❒ Menü Netzwerkeinstellungen öffnen

➥ Systemmenü -> Displayeinstellungen -> Allgemein -> Netzwerkeinstellungen

❒ Zum Verändern auf den gewünschten Parameter tippen

# Kessel für Internetverbindung vorbereiten Netzwerkverbindung herstellen 1

froeling-connect

aktivieren

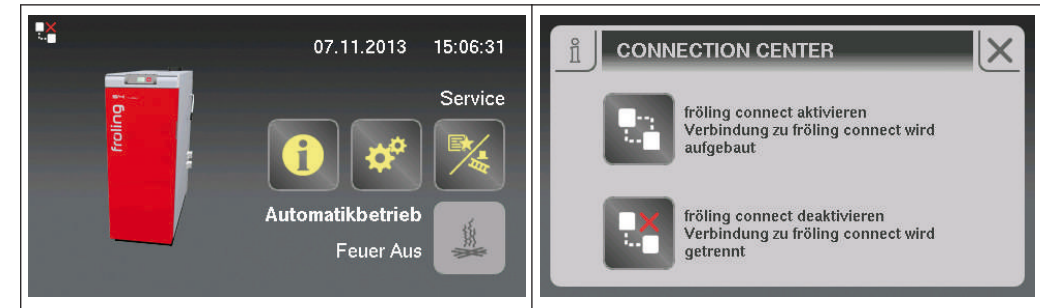

- ❒ Auf Symbol links oben am Startbild tippen ➥ Connection Center wird angezeigt
- ❒ Auf das obere Symbol "fröling connect aktivieren" tippen
	- ➥ Der Kessel versucht eine Internet-Verbindung aufzubauen

Der Verbindungsaufbau wird durch das Symbol links oben am Startbild bzw. im Info-Menü angezeigt:

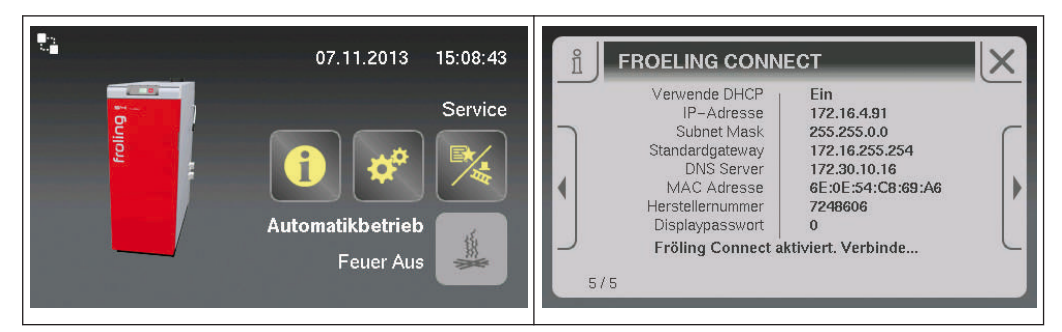

Die Verfügbarkeit der Internet-Verbindung wird am Startbild durch das Internet-Symbol links oben angezeigt. Im Info-Menü wechselt der Status zu "Internet verfügbar"

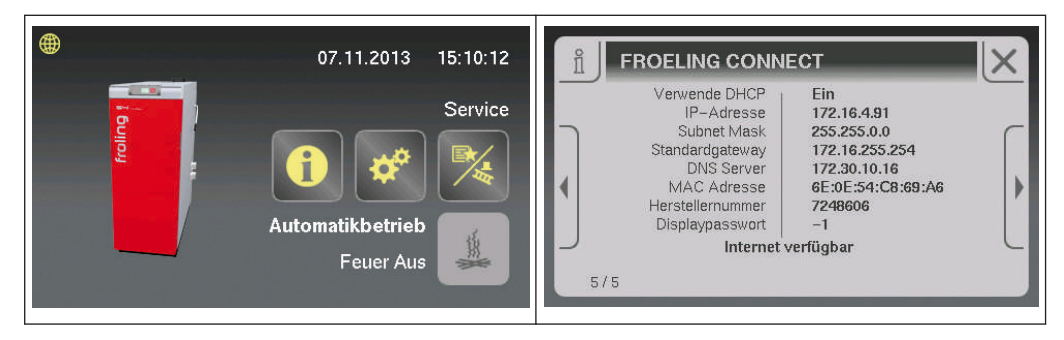

Der Kessel ist für den Zugriff über froeling-connect eingerichtet.

#### <span id="page-9-0"></span>1.4 Displaypasswort ändern

Für den Verbindungsaufbau zum Kessel auf froeling-connect ist das Displaypasswort erforderlich. Im Info-Menü wird das aktuelle Displaypasswort angezeigt:

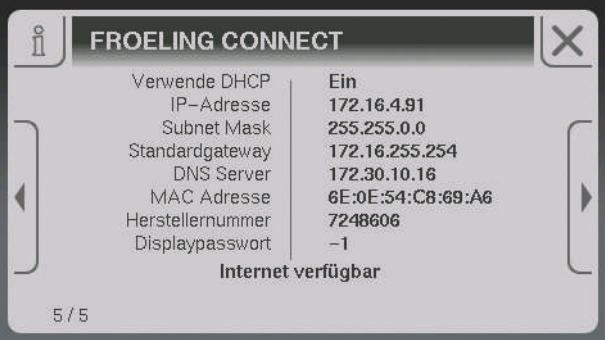

- ❒ Info-Menü aufrufen und zur Ansicht "FROELING CONNECT" navigieren
	- ➥ Das Display-Passwort ist der unterste Eintrag und ist standardmäßig auf "-1" eingestellt.

Für eine korrekte Verbindung zu froeling-connect ist das Passwort zu ändern!

- ❒ Menü für Passworteinstellungen aufrufen
	- ➥ Systemmenü -> Anlage -> Display Bedienrechte -> Fröling Connect

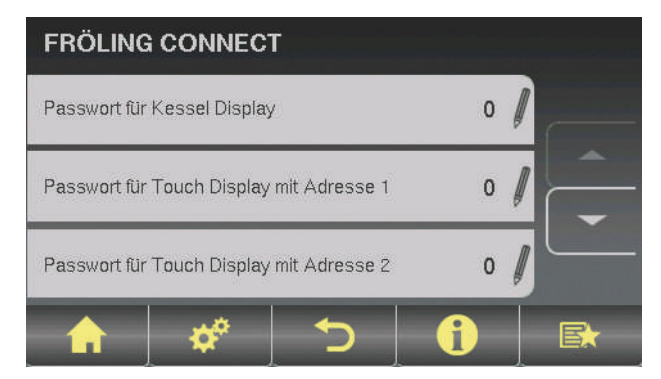

In diesem Menü können die Passwörter für das Kessel-Touchdisplay und für sieben weitere Touchdisplay (Raumbediengeräte) der Anlage vergeben werden.

- ❒ Parameter für gewünschtes Display antippen und Passwort neu vergeben (0 9999)
	- ➥ Es kann für jedes Touchdisplays das gleiche Passwort vergeben werden

## <span id="page-10-0"></span>1.5 Fernschalten über froeling-connect aktivieren

Zusätzlich zu den Grundfunktionen kann durch Aktivieren der Funktion "Fernschalten" dem Benutzer das direkte Ein- und Ausschalten des Kessels über froeling-connect ermöglicht werden. Diese Funktion ist standardmäßig deaktiviert. Das Aktivieren dieser Funktion ist nur in der Bedienebene "Service" möglich:

- ❒ Zum Menü "Kessel-Fernsteuerung" navigieren
	- ➥ Systemmenü -> Anlage -> Anlagenart -> Kessel Fernsteuerung

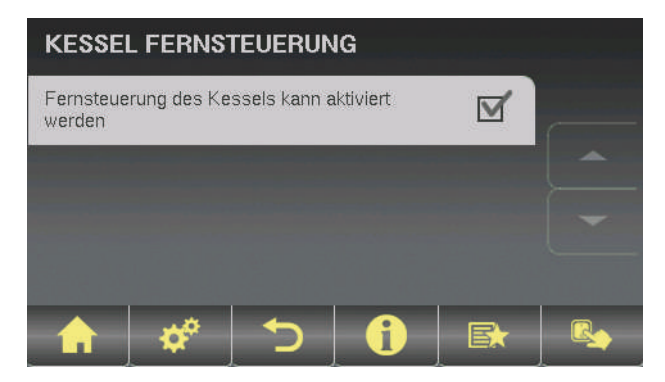

- ❒ Parameter "Fernsteuerung des Kessels kann aktiviert werden" anwählen
	- ➥ Am Startbild wird ein zusätzliches Symbol neben dem Status der Netzwerkverbindung angezeigt.

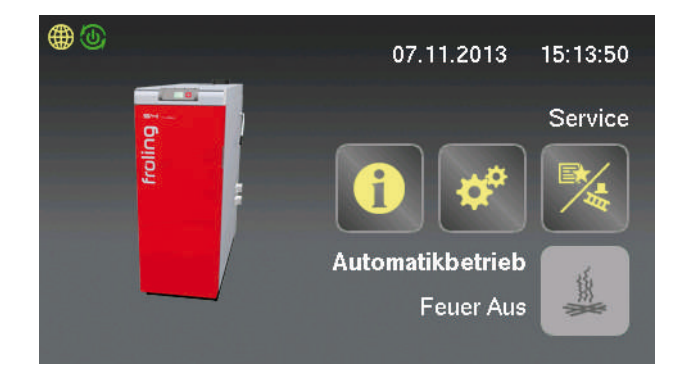

Fernschalten über froeling-connect aktivieren

Ist das Fernschalten-Symbol grün dargestellt, kann über froeling-connect der Kessel ein- und ausgeschaltet werden. Zum Deaktivieren des Fernschaltens steht im Connection Center jetzt eine zusätzliche Seite zur Verfügung:

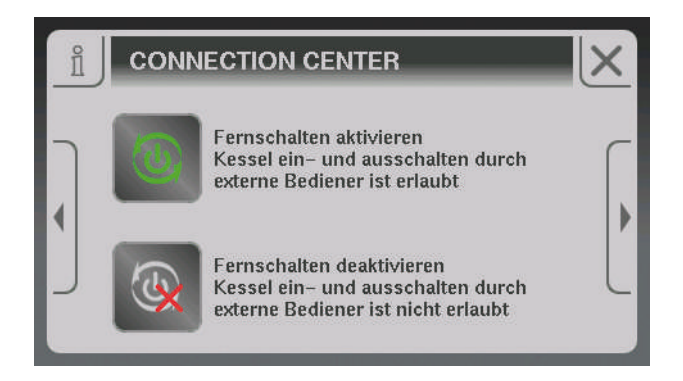

- ❒ Auf unteres Symbol tippen
	- ➥ Das Fernschalten wird deaktiviert und das Connection Center geschlossen
	- ➥ Am Startbild wird neben dem Status der Netzwerkverbindung das deaktivierte Fernschalten angezeigt

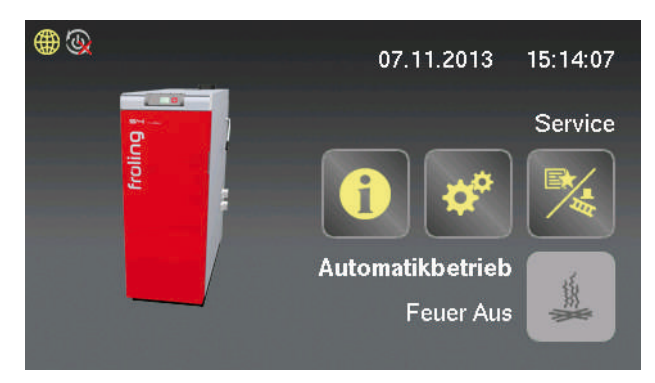

HINWEIS! Wird der Kessel am Kesseldisplay ausgeschaltet (Betriebszustand "Kessel Aus"), wird das Fernschalten aus Sicherheitsgründen automatisch deaktivert. Diese muss bei Bedarf wieder extra im Connection Center aktiviert werden!

<span id="page-12-0"></span>Für die Verbindung des Kessels mit froeling-connect ist eine Registrierung erforderlich:

❒ Website www.froeling-connect.com öffnen

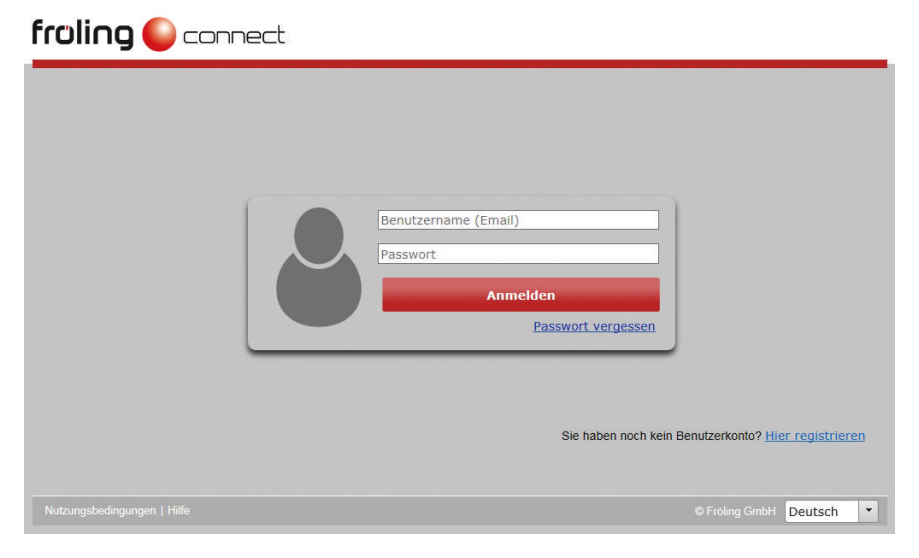

❒ Am Startbild auf "Hier registrieren" klicken

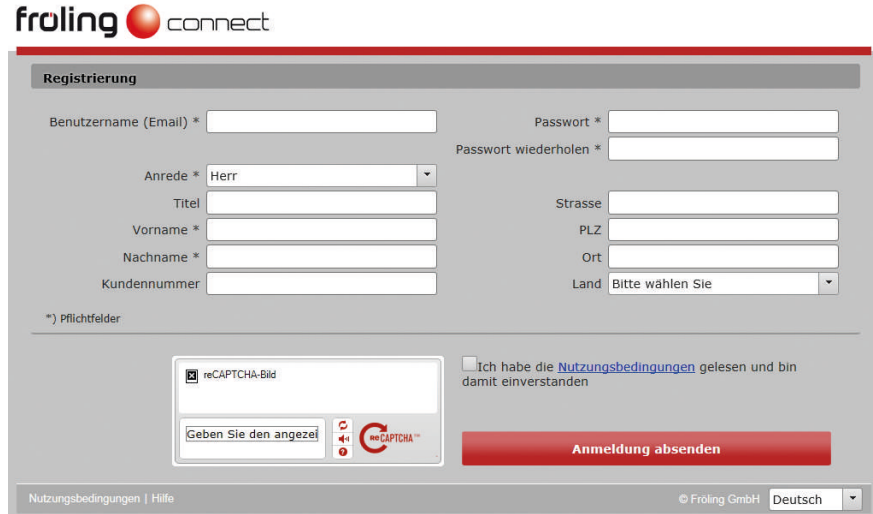

- ❒ Erforderliche Felder der Registrierung ausfüllen (mit \* gekennzeichnet)
	- ➥ Bei Benutzername die Email-Adresse eingeben. An diese wird dann das Bestätigungsmail versendet, mit der die Registrierung abgeschlossen wird.
	- ➥ Das eingegebene Passwort muss aus mindestens 6 Zeichen bestehen und dient nur zur Anmeldung bei froeling-connect. Es handelt sich hier nicht um das Display-Passwort!
	- ➥ Die Mail-Adresse gilt zugleich für künftige Statusmeldungen
- ❒ Registrierung durch Klicken auf "Anmeldung absenden" abschließen
	- ➥ Es wird eine Email an die angegebene Adresse mit einem Link zur Bestätigung versendet
	- ➥ Durch Klicken auf den Bestätigungs-Link ist die Registrierung erfolgreich abgeschlossen

# 3 Mit froeling-connect zur Anlage verbinden

<span id="page-13-0"></span>3

Nach der erfolgreichen Benutzer-Registrierung muss die Anlage bei froeling-connect eingerichtet werden.

- ❒ Website www.froeling-connect.com öffnen
	- ➥ Anmeldefenster wird angezeigt

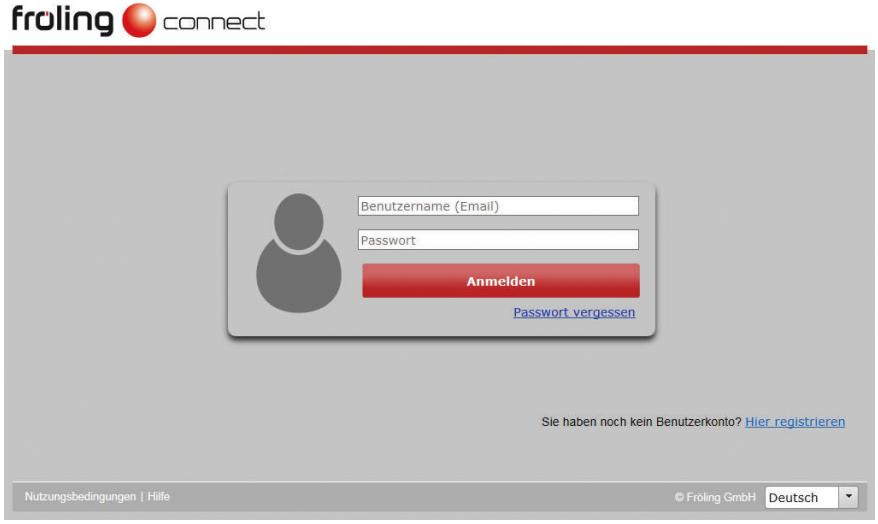

- ❒ Mit Benutzername und Passwort anmelden
	- ➥ Die Benutzerseite von froeling-connect wird geöffnet

Nach dem Anmelden wird die Anlagenübersicht angezeigt in der noch keine eigene Anlage registriert ist:

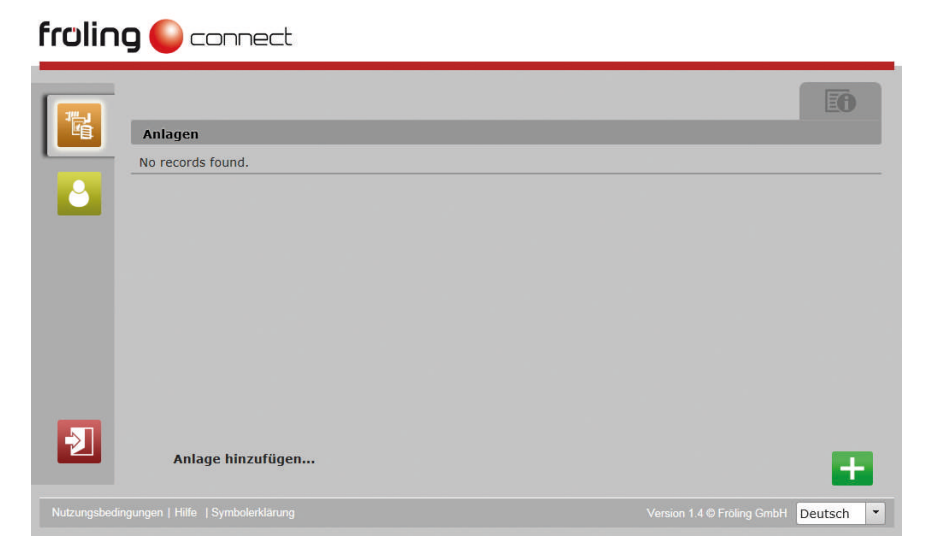

- ❒ Auf das Hinzufügen-Symbol bei "Anlage hinzufügen ..." klicken
	- ➥ Das Eingabefenster mit den notwendigen Registrierungsdaten wird angezeigt

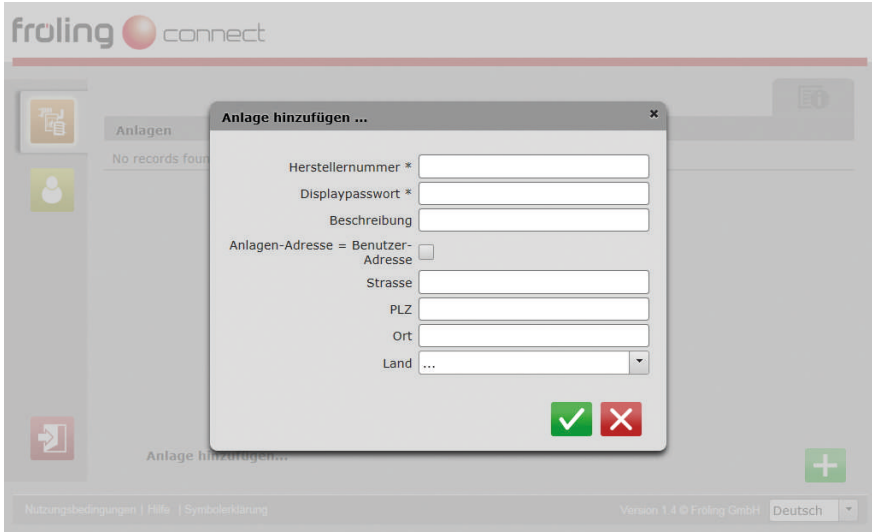

- ❒ Erforderliche Felder der Registrierung ausfüllen
	- ➥ Die Felder "Herstellernummer" und "Displaypasswort" sind die Voraussetzung für eine erfolgreiche Verbindung mit dem Kessel
	- ➥ Die restlichen Felder sind optional und müssen nicht ausgefüllt werden. Werden mehrere Anlagen bei einem Benutzer registriert, empfehlen wir alle Felder für eine bessere Unterscheidung auszufüllen

Die Informationen zu Herstellernummer und Displaypasswort werden im Info-Menü am Kessel-Touchdisplay auf der Seite "FROELING CONNECT" angezeigt:

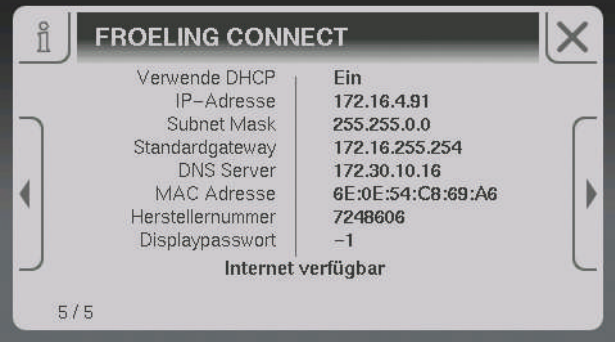

❒ Für die Registrierung der Anlage die beiden unteren Einträge der Parameterliste verwenden

Verfügt der Benutzer über mehrere Anlagen, werden diese durch die gleiche Vorgehensweise hinzugefügt. In der Anlagen-Übersicht werden die Anlagen nach der Reihenfolge der Registrierung gereiht.

Nach dem Übernehmen der Anlagen-Daten wird die Liste der verfügbaren Anlagen angezeigt:

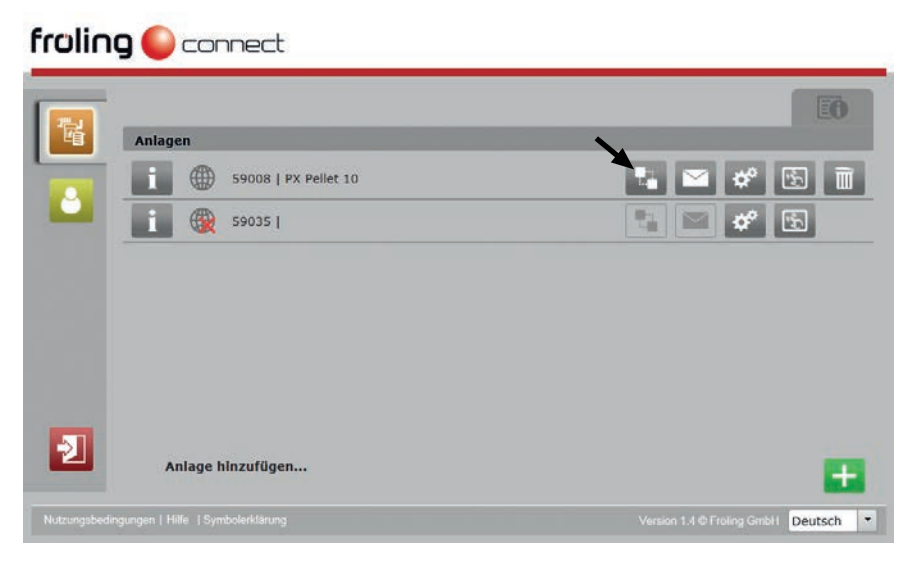

- ❒ In der Zeile der gewünschten Anlage auf das Symbol zum Verbinden klicken
	- ➥ Der Verbindungsaufbau kann je nach Internetanbindung ca. 20 40 Sekunden dauern
	- ➥ Nach dem erfolgreichen Verbinden wird die Startseite mit der Übersicht der Anlagenkomponenten angezeigt

#### froling **Connect**

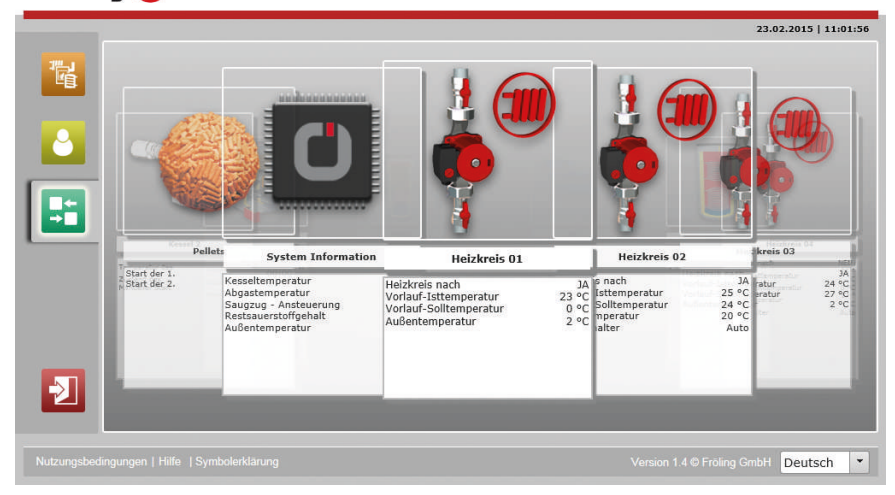

# <span id="page-16-0"></span>4 Benachrichtigungen einstellen

Damit ein Benutzer Informationen zu Zustandsänderungen bzw. Störungen erhalten kann, müssen entsprechende Kontaktinformationen zum Benutzer eingetragen sein.

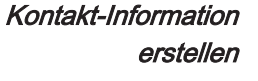

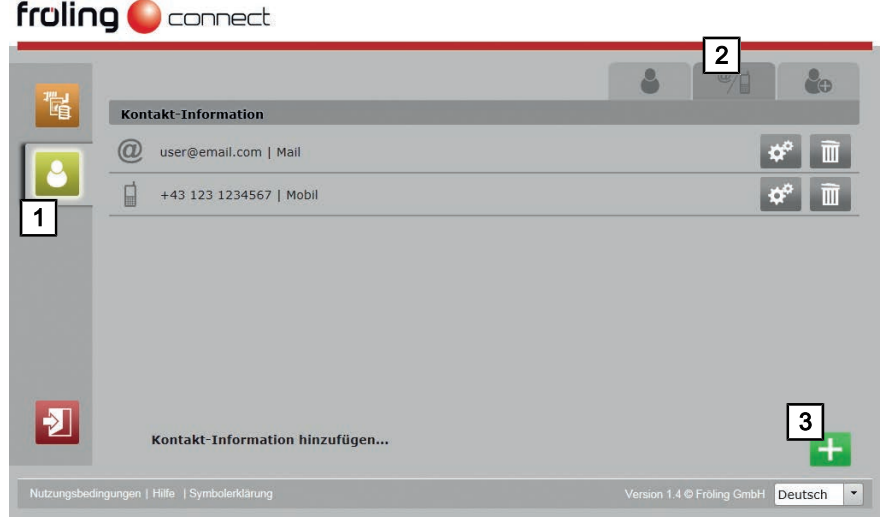

- 1. Benutzerkonto-Einstellungen öffnen
- 2. Reiter für Kontakt-Informationen öffnen
- 3. Neue Kontakt-Information durch Klicken auf das Hinzufügen-Symbol erstellen

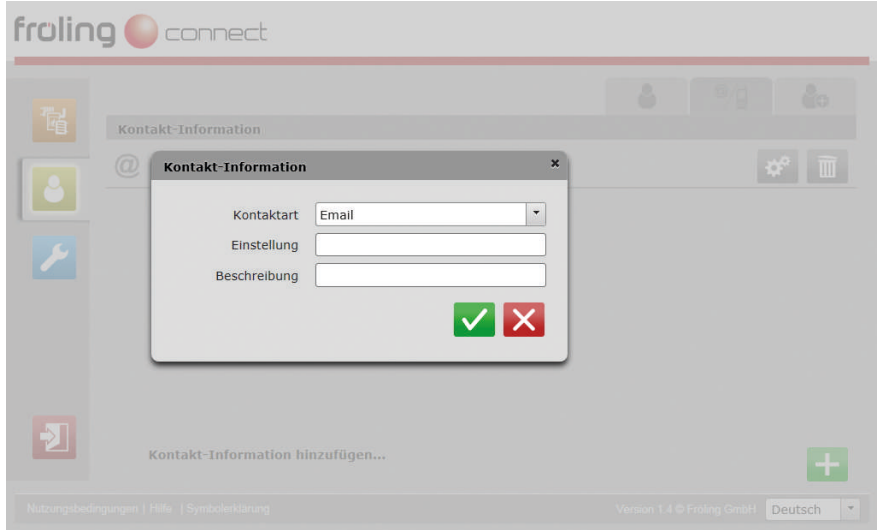

- ❒ Kontaktart (E-Mail oder Mobiltelefon) auswählen
- ❒ Im Feld "Einstellung" Mail-Adresse bzw. Telefonnummer eintragen

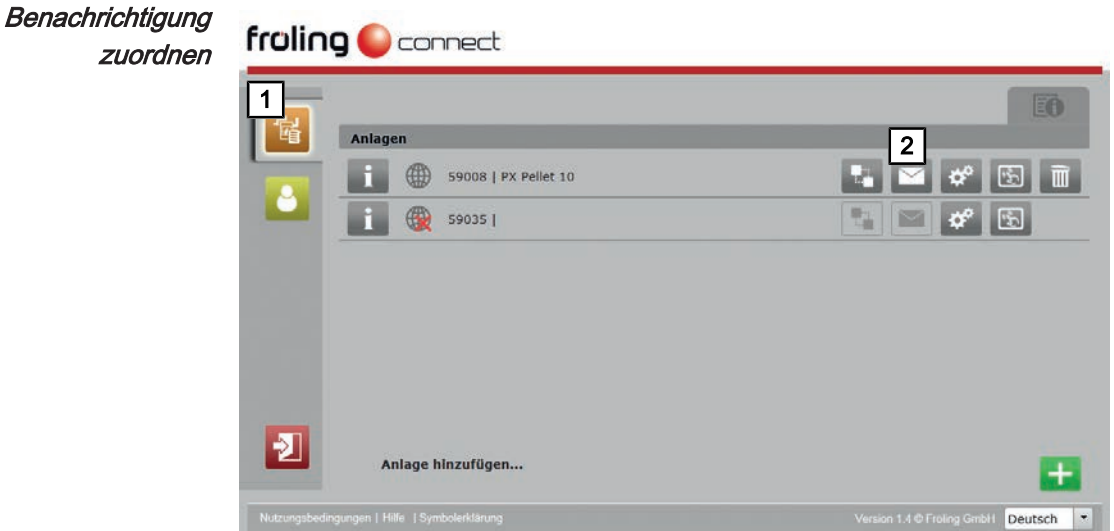

- 1. Anlagen-Übersicht öffnen
- 2. Einstellungen für Benachrichtigungen öffnen

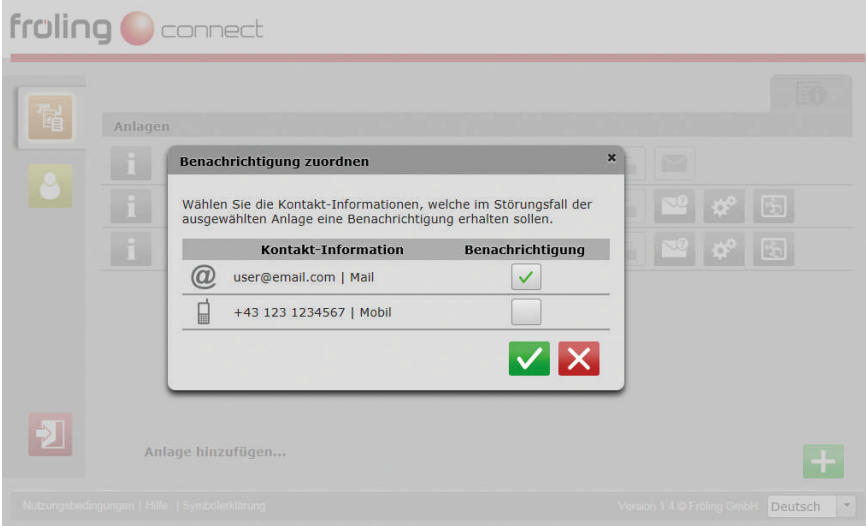

- ❒ Gewünschte Kontakt-Information(en) aus der Liste auswählen
- ❒ Zuordnung durch Klicken auf "Übernehmen" speichern

# <span id="page-18-0"></span>5 Zusätzliche Benutzer und Berechtigungen

Jeder Benutzer, der froeling-connect nutzen will, muss ein eigenes Benutzerkonto besitzen. Das gilt nicht nur für Benutzer, die eine eigene Anlage hinzufügen, sondern auch für jene, die zum Beispiel durch einen Anlagen-Besitzer Zugriff auf einen Heizkreis einer Anlage erhalten sollten. Darüber hinaus ist zu beachten, dass eine Anlage immer nur einen Besitzer haben kann. Umgekehrt können mehrere Anlagen einem Anlagen-Besitzer zugeordnet sein.

Für diese Zugriff-Möglichkeiten wurden in froeling-connect mehrere Benutzer-Typen mit unterschiedlichen Rechten integriert.

### 5.1 Konto-Manager

Der Konto-Manager kann nur durch den Anlagen-Besitzer hinzugefügt werden. Bis auf das Hinzufügen von weiteren Konto-Managern und das Löschen von Anlagen hat der Konto-Manager sämtliche Berechtigungen des Anlagen-Besitzers und automatisch Zugriff auf alle Anlagen, die dem Anlagen-Besitzer zugewiesen sind.

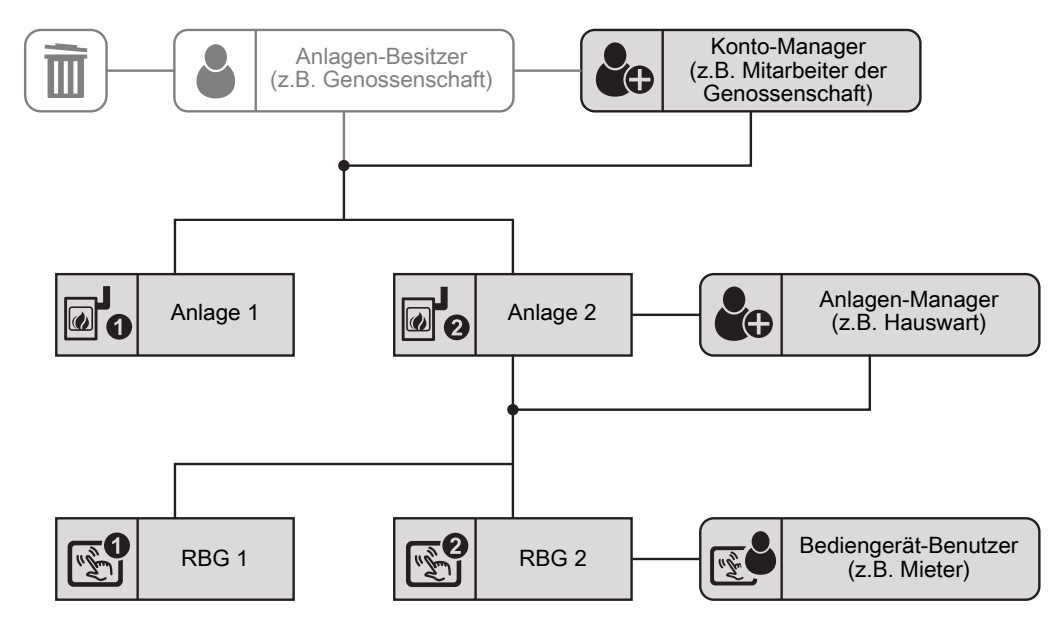

- Registriertes Benutzerkonto bei froeling-connect Voraussetzung
	- Berechtigung als Konto-Manager durch den Anlagen-Besitzer
- Anlagendaten (Adresse, Service-Zugriff) ändern **Berechtigungen** 
	- Bediengeräte hinzufügen und verwalten
	- Andere Anlagen-Manager und Bediengerät-Benutzer hinzufügen

Ein weiterer Benutzer (z.B. Mitarbeiter einer Genossenschaft), der für die Verwaltung Zugriff auf sämtliche Funktionen und Anlagen des Anlagen-Besitzers haben soll. **Typischer Anwendungsfall** 

> ▪ Sehr häufig wird der Konto-Manager auch für Zugänge von Familienmitglieder (Partner, Kinder, usw.) verwendet.

#### <span id="page-19-0"></span>5.1.1 Konto-Manager hinzufügen

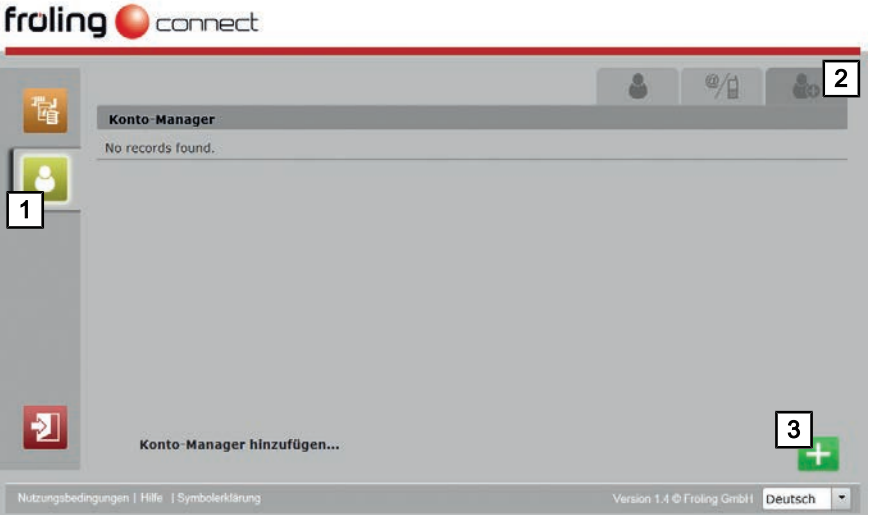

- 1. Benutzerkonto-Einstellungen öffnen
- 2. Reiter für Konto-Manager öffnen
- 3. Benutzer-Auswahl durch Klicken auf das Hinzufügen-Symbol öffnen

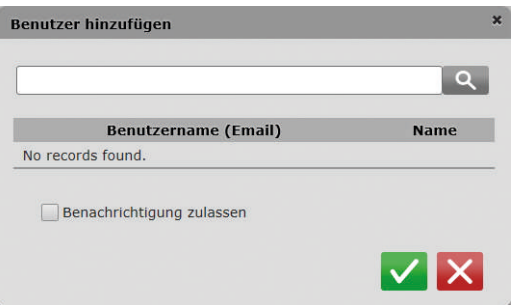

- ❒ Mail-Adresse (= Benutzername) des gewünschten Benutzers im Suchfeld eingeben und Suche starten
	- ➥ Ist der gesuchte Benutzername bei froeling-connect registriert, wird das Ergebnis angezeigt
	- ➥ Soll der Benutzer für den Erhalt von Informationen (Meldungen, Störungen) freigegeben werden, die Funktion "Benachrichtigung zulassen" aktivieren
- ❒ Benutzer durch Klicken auf das Bestätigen-Symbol übernehmen

## <span id="page-20-0"></span>5.2 Anlagen-Manager

Der Anlagen-Manager kann nur durch den Anlagen-Besitzer oder einen Konto-Manager hinzugefügt werden und hat nur Zugriff auf die zugewiesene Anlage. Für die zugewiesene Anlage kann der Anlagen-Manager die zugehörigen Bediengeräte verwalten und anderen Bediengerät-Benutzern den Zugriff erlauben.

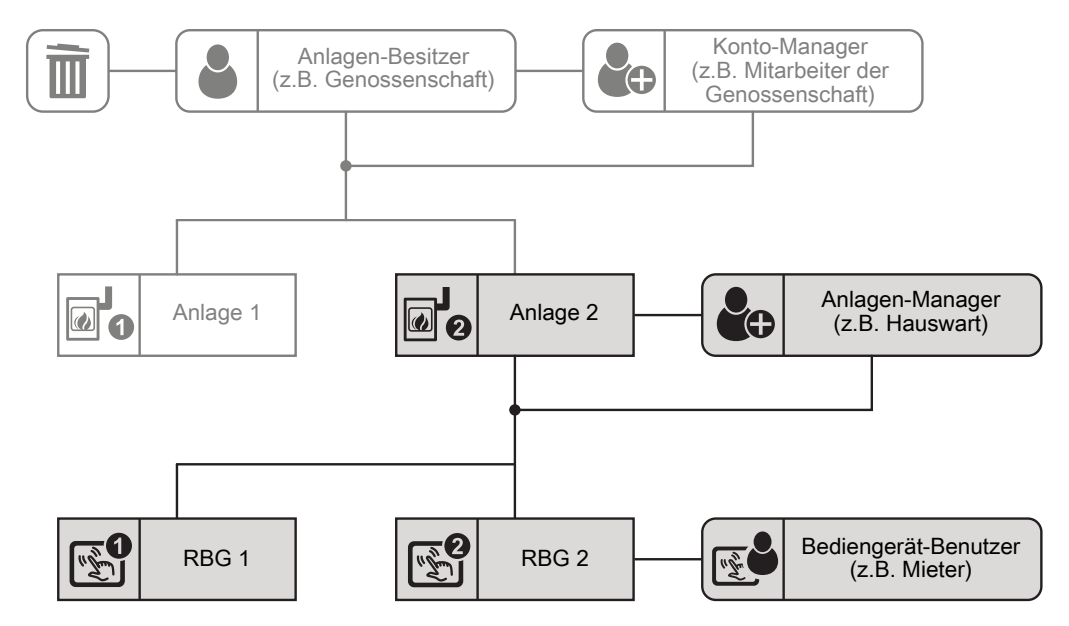

▪ Registriertes Benutzerkonto bei froeling-connect Voraussetzung

- Berechtigung als Anlagen-Manager durch den Anlagen-Besitzer oder
- Berechtigung als Anlagen-Manager durch einen Konto-Manager
- Service-Zugriff für die zugewiesene Anlage erlauben **Berechtigungen** 
	- Bediengeräte für die zugewiesene Anlage hinzufügen und verwalten
	- Andere Bediengerät-Benutzer zur zugewiesenen Anlage hinzufügen
- Der Anlagen-Besitzer ist eine Wohnungsgenossenschaft mit mehreren Anlagen und der Hauswart eines Objektes wird als Anlagen-Manager ernannt. Dieser soll den einzelnen Mietern (Bediengerät-Benutzer) die entsprechenden Raumbediengeräte zuweisen und dem Fröling Werkskundendienst im Bedarfsfall Zugriff auf die Anlage gewähren. **Typischer Anwendungsfall**

#### <span id="page-21-0"></span>5.2.1 Anlagen-Manager hinzufügen

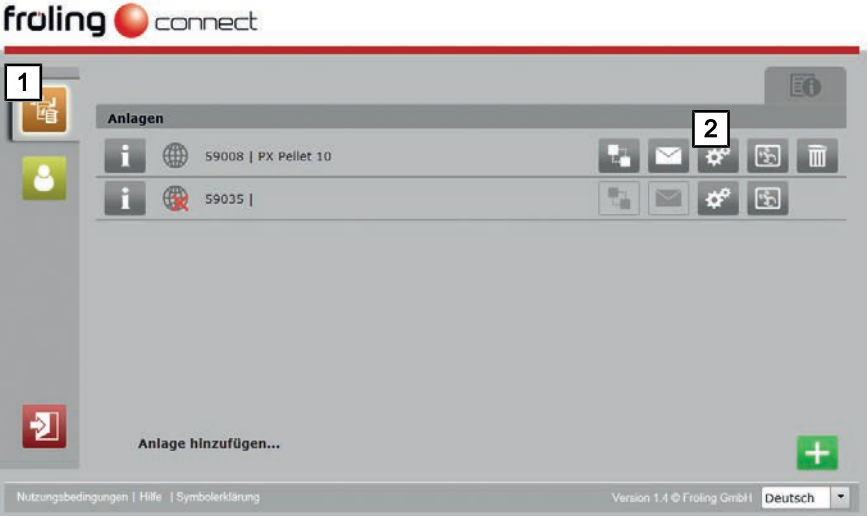

- 1. Anlagen-Übersicht öffnen
- 2. Einstellungen der entsprechenden Anlage öffnen

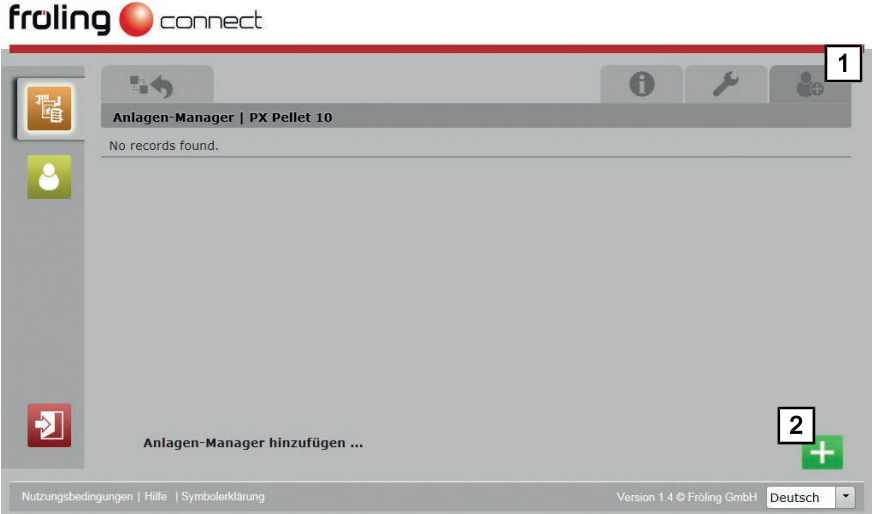

- 1. Reiter für Anlagen-Manager öffnen
- 2. Benutzer-Auswahl durch Klicken auf das Hinzufügen-Symbol öffnen

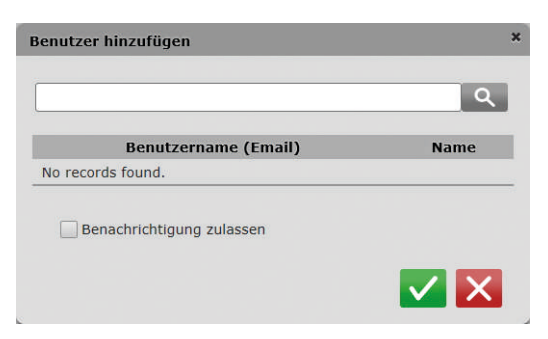

- ❒ Mail-Adresse (= Benutzername) des gewünschten Benutzers im Suchfeld eingeben und Suche starten
	- ➥ Ist der gesuchte Benutzername bei froeling-connect registriert, wird das Ergebnis angezeigt
	- ➥ Soll der Benutzer für den Erhalt von Informationen (Meldungen, Störungen) freigegeben werden, die Funktion "Benachrichtigung zulassen" aktivieren
- ❒ Benutzer durch Klicken auf das Bestätigen-Symbol übernehmen

#### <span id="page-23-0"></span>5.3 Bediengerät-Benutzer

Der Bediengerät-Benutzer wird durch den Anlagen-Besitzer, einem Konto-Manager oder einem Anlagen-Manager hinzugefügt und kann nur auf die Funktionen des ihm zugewiesenen Bediengeräts (Kesselbediengerät, Raumbediengerät) zugreifen.

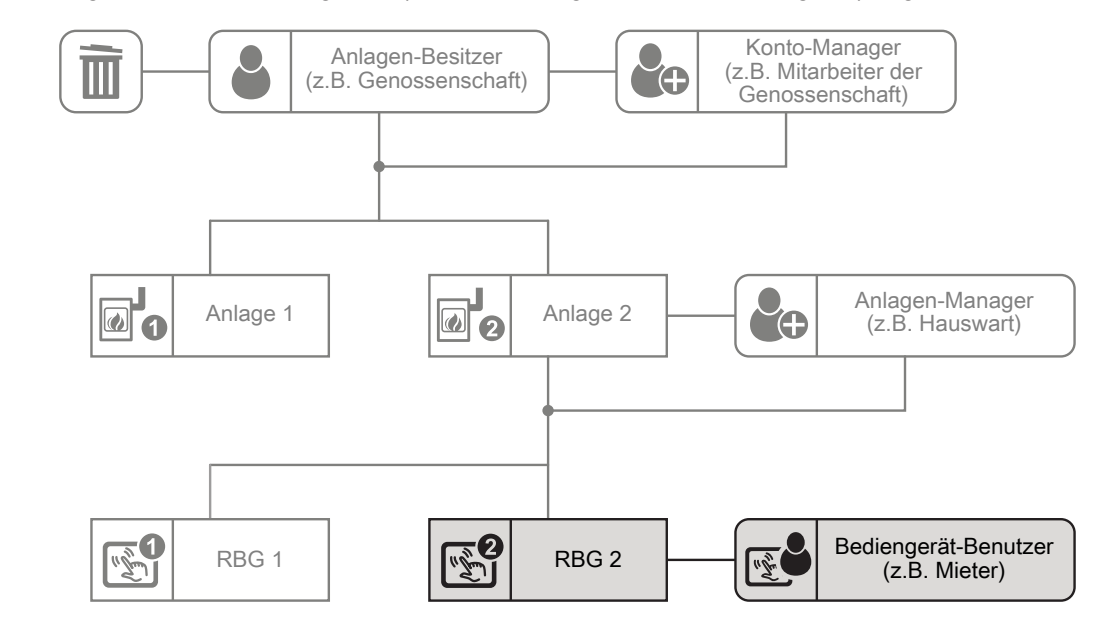

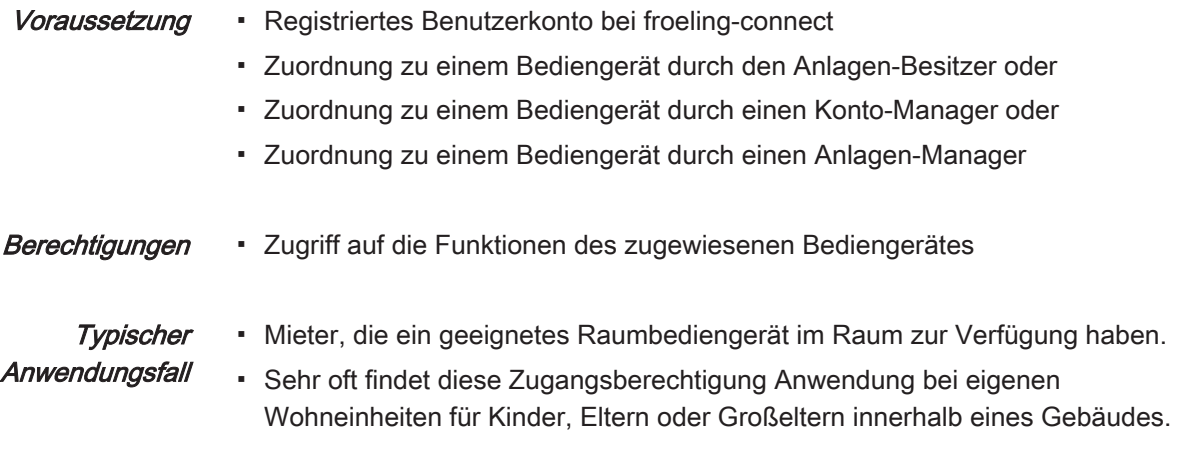

#### <span id="page-24-0"></span>5.3.1 Bediengerät hinzufügen

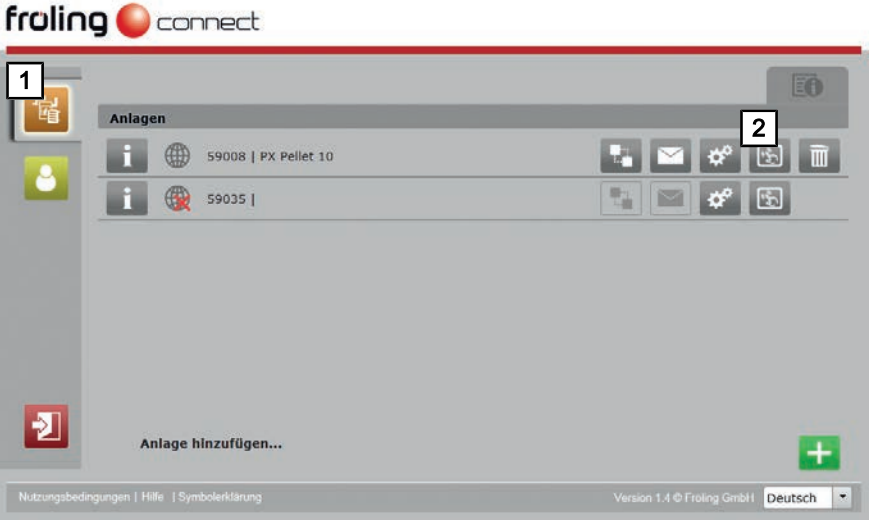

- 1. Anlagen-Übersicht öffnen
- 2. Einstellungen zu Bediengeräten der gewünschten Anlage öffnen

Mit der Registrierung der Anlage wird automatisch das Kesseldisplay (Display mit Adresse 0) in den Bediengeräten angelegt.

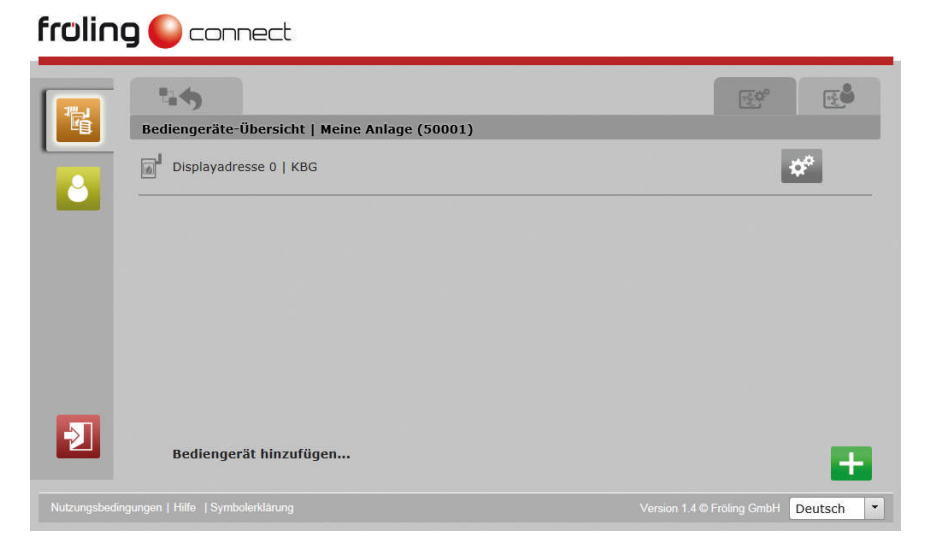

❒ Auf das Hinzufügen-Symbol bei "Bediengerät hinzufügen ..." klicken

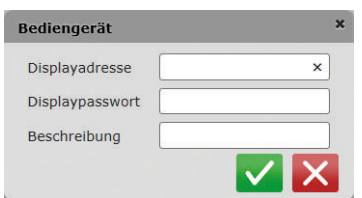

- ❒ Modul-Adresse des Raumbediengeräts und eingestelltes Displaypasswort eingeben (⇨ Siehe ["Displaypasswort ändern" \[Seite 10\]](#page-9-0))
	- ➥ Zur leichteren Zuordnung in der Bediengeräte-Übersicht wird ein Eintrag im Feld "Beschreibung" empfohlen

#### <span id="page-25-0"></span>5.3.2 Bediengerät einem Benutzer zuweisen

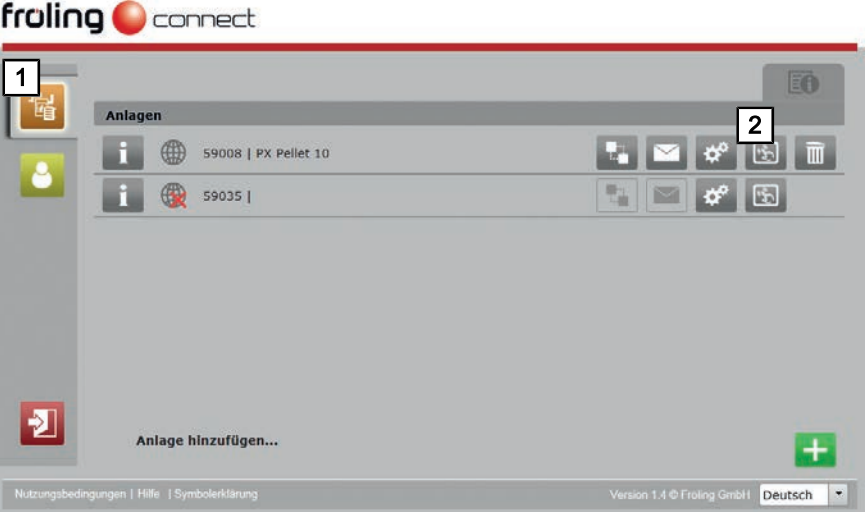

- 1. Anlagen-Übersicht öffnen
- 2. Einstellungen zu Bediengeräten der gewünschten Anlage öffnen

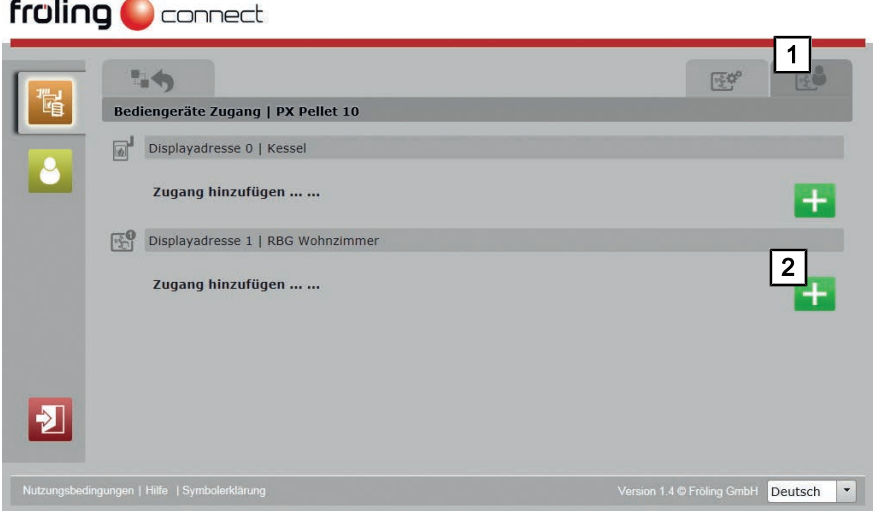

- 1. Reiter für Bediengeräte-Zugang öffnen
- 2. Bei gewünschtem Bediengerät die Benutzer-Auswahl durch Klicken auf das Hinzufügen-Symbol öffnen

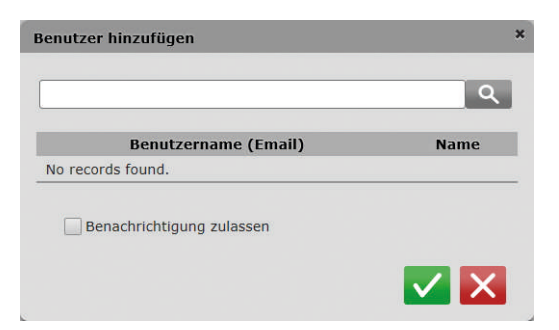

- ❒ Mail-Adresse (= Benutzername) des gewünschten Benutzers im Suchfeld eingeben und Suche starten
	- ➥ Ist der gesuchte Benutzername bei froeling-connect registriert, wird das Ergebnis angezeigt
	- ➥ Soll der Benutzer für den Erhalt von Informationen (Meldungen, Störungen) freigegeben werden, die Funktion "Benachrichtigung zulassen" aktivieren
- ❒ Benutzer durch Klicken auf das Bestätigen-Symbol übernehmen